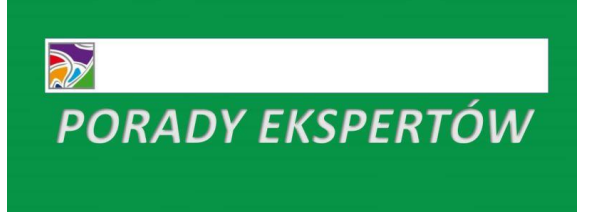

## Canva, czyli niezawodne wsparcie

**Dobry specjalista ds. promocji to dla organizacji pozarządowej skarb nie do przecenienia. Tylko skąd wziąć środki na dobrego marketingowca, który byłby jednocześnie grafikiem komputerowym, copywriterem i montażystą telewizyjnym? Odpowiedź jest prosta: Canva, czyli popularna na całym świecie platforma wspierająca osoby zajmujące się m. in. marketingiem, reklamą i promocją.** 

Korzystanie z Canvy jest bezpłatne, chyba że będziemy chcieli skorzystać z opcji zaawansowanej, oferującej dodatkowe możliwości. Jednak na potrzeby półprofesjonalnych działań graficznych możemy skorzystać z wersji darmowej. Wystarczy wejść na stronę [www.canva.com](http://www.canva.com/) i założyć konto, wykorzystując swojego maila lub logując się za pośrednictwem konta na Facebooku, w Google lub Apple. Cała procedura zajmuje kilkanaście sekund.

Po zalogowaniu do Canvy od razu ukazują się wszystkie możliwości, jakie daje nam to narzędzie: 8000 bezpłatnych szablonów, ponad 100 rodzajów projektów, setki tysięcy bezpłatnych zdjęć i grafik oraz aplikacja do projektowania w podróży, na urządzeniach mobilnych. W pierwszej kolejności możemy wykorzystać przygotowane szablony graficzne do stworzenia m. in. postu na Instagramie, oferty marketingowej, wpisu i video do zamieszczenia na Facebooku, prezentacii, banera na LinkedIn, kolażu zdjęć, plakatu,

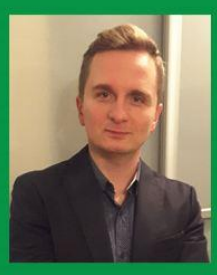

**Dominik Sołowiei** dziennikarz, publicysta, webmaster, właściciel Agencji Reklamowej **Studio DS Info,** twórca wielu kampanii promocyjnych w Internecie

logotypu, infografiki, zaproszenia, broszury, CV, wizytówki, okładki książki i grafiki na YouTube. Wystarczy kliknąć w podgląd szablonu, a Canva zaproponuje minimum kilkadziesiąt propozycji graficznych, przyciętych do właściwych rozmiarów (wśród nich są także świetnie wyglądające animacje, czyli krótkie, kilkusekundowe filmiki, na których wybrane elementy graficzne ruszają się lub zmieniają kolorystykę). Nam pozostaje tylko wybrać szablon pasujący do tematyki naszego postu i zmienić treść, wpisując np. informacje związane z organizowaną przez nas imprezą. Później klikamy w prawym górnym roku ekranu przycisk pobierz i wybieramy rodzaj pliku, który chcemy ściągnąć. Może to być np. PDF – standardowy (jeśli chcemy nasz post wysłać komuś w postaci zaproszenia załączonego do wiadomości e-mail), Druk PDF (o wysokiej jakości, przeznaczony do druku), PNG (obraz o wysokiej jakości) lub JPG.

Zwróćmy uwagę, że czasami nie będziemy mogli zapisać naszego projektu na komputer, gdyż pojawi się informacja, że przygotowany post zawiera obrazy premium, a więc materiały, które standardowo w Canvie kosztują około 2 dolarów. Aby ściągnąć taki post z płatnymi elementami, trzeba za nie zapłacić, wykorzystując kartę kredytową albo konto PayPal. Możemy oczywiście wrócić do edycji i usunąć płatne fragmenty z szablonu (rozpoznamy je, najeżdżając na nie myszką; wyświetli się wtedy informacja "Usuń znaki wodne"), a następnie znaleźć ornamenty

darmowe, które możemy wrzucić do projektu. Wystarczy, że skorzystamy z szerokiego menu znajdującego się po lewej stronie ekranu. Tam usytuowane zostały dwa ważne przyciski: "Zdjęcia" i "Elementy".

Jeśli w naszym szablonie chcemy zmienić zdjęcie, możemy ściągnąć je z biblioteki Pixabay (wbudowanej w Canvę) i wkleić do szablonu, przeciągając je myszką z wciśniętym lewym przyciskiem. Podobnie czynimy z elementami graficznymi, które znajdują się w Canvie. Dzięki temu nasz projekt może bazować wyłącznie na bezpłatnych fotografiach i grafikach, a my możemy bez żadnej opłaty ściągnąć projekt na komputer.

Ale przygotowanie projektu graficznego to nie tylko wykorzystanie zdjęć i elementów graficznych. To także inne istotne dla projektu kwestie związane z tłem i rodzajem użytej czcionki. Otóż po wybraniu projektu i spersonalizowaniu go tak, by pasował do naszej tematyki, możemy wprowadzić zmiany w kolorystyce tła i wybrać właściwy font, czyli komputerową czcionkę (zwracajmy przy tym uwagę, by font posiadał typowe polskie znak, np. ę, ą, ó, ź, ż). Właściwe do tego menu usytuowano w lewej części ekranu, w poziomej belce znajdującej się tuż nad naszym projektem. Tam możemy wybrać rozmiar fontu, jego pogrubienie i pochylenie oraz tzw. interlinię, czyli odległość między poszczególnymi liniami tekstu. Nie przejmujmy się, jeśli nie będziemy wiedzieli, w jaki sposób wypośrodkować tekst w naszym projekcie. Przesuwając myszkę elementy w szablonie, wygenerujemy w Canvie linie montażowe, które wyświetlą się zawsze wtedy, gdy jakiś element znajdzie się na środku projektu lub w równej odległości od innego elementu.

Ciekawym rozwiązaniem w Canvie są tzw. "Filtry", znane chociażby z aplikacji Instagram. Dzięki nim możemy zmieniać np. temperaturę kolorów w naszym projekcie. Opcja

"Przycinanie" pozwala na zmianę rozmiarów np. zastosowanego zdjęcia, a opcja "Przerzuć" zmienia położenie obiektu w pionie albo poziomie.

Co ważne, użytkownik Canvy może stworzyć swój projekt od początku, wybierając jego dowolny rozmiar. To świetna opcja np. dla autorów kampanii reklamowych na Facebooku, bo klikając w prawym górnym rogu przycisk "Utwórz projekt" możemy wybrać wymiary niestandardowe, np. 1080 x 1080 px. To podstawowy rozmiar reklamy w formie karuzeli na Facebooku.

Po prawej stronie ekranu mamy dodatkowe rozwiązania: po kliknięciu w ikonę szachownicy możemy zwiększyć lub zmniejszyć przezroczystość zastosowanego zdjęcia lub elementu, a "spinacz" oferuje nam wstawianie hiperłącza. Natomiast przycisk "Pozycja" to ustawienie kolejności elementów znajdujących się w projekcie (jeden element może być schowany za innym). Poza tym do każdego projektu możemy dodać notatki (pomocne w trakcie prezentacji projektu na forum publicznym) i powielić nasz szablon, by później zmodyfikować jego kopię.

Pamiętajmy: jeśli będziemy mieli problem z jakąkolwiek funkcjonalnością Canvy, zawsze możemy kliknąć przycisk "Strona główna", a następnie ikonkę ze znakiem zapytania. W ten sposób przeniesiemy się do intuicyjnego Centrum Pomocy, gdzie znajdziemy wsparcie, wskazówki i informacie dotyczące rozwiązywania problemów. Nie bójmy się wyjść z projektu: Canva błyskawicznie zapisze każde naniesione przez nas zmiany. Wystarczy poczekać sekundę, aż informacja w górnym menu zmieni się z "Niezapisane zmiany" na "Zapisano wszystkie zmiany".

Canva daje również możliwość automatycznego wygenerowania i wstawienia do projektu kodu QR, mapy Google, filmu z YouTube, a nasze własne materiały, które chcemy wrzucać do projektów, możemy ściągać z DropBoxa lub dysku Google Drive (usługi pozwalającej na przechowywanie plików w tzw. chmurze) i zapisywać w folderze "Przesłane", znajdującym się w menu bocznym po lewej stronie ekranu. Dodatkowo możemy wstawiać do projektów formularze i ankiety online Typeform.

W ramach opcji bezpłatnej mamy do dyspozycji 1 GB magazynu w chmurze i 2 foldery na własne materiały. Opcja płatna PRO to 100 GB danych w chmurze, nielimitowana ilość folderów i wsparcie techniczne codziennie przez całą dobę. Opcję płatną możemy wypróbować przez 30 dni za darmo, bez ponoszenia jakichkolwiek kosztów (aby to zrobić, musimy podpiąć kartę kredytową albo konto na PayPal; na szczęście Canva wysyła przypomnienie przed zakończeniem okresu próbnego).

Warto wiedzieć, że Canva wspiera organizacje non-profit, dając im możliwość bezpłatnego dostępu do wersji premium. Opcja "Canva dla organizacji Non-Profit" zapewnia zespołowi (do 10 członków) dostęp do płatnych obrazów, filmów, muzyki i grafik, możliwość korzystania z ulepszonego zestawu marki (dzięki niemu można stworzyć więcej palet kolorów i przesłać własne czcionki i logo), publikowania projektów jako szablonów zespołowych, udostępniania projektów i folderów zespołowi oraz pobierania projektów z przezroczystym tłem. Szczegóły dotyczące udziału w programie dostępne są pod linkiem: [https://support.canva.com/account](https://support.canva.com/account-basics/nonprofit-program/apply-for-nonprofit/)[basics/nonprofit-program/apply-for](https://support.canva.com/account-basics/nonprofit-program/apply-for-nonprofit/)[nonprofit/](https://support.canva.com/account-basics/nonprofit-program/apply-for-nonprofit/)

Dominik Sołowiej

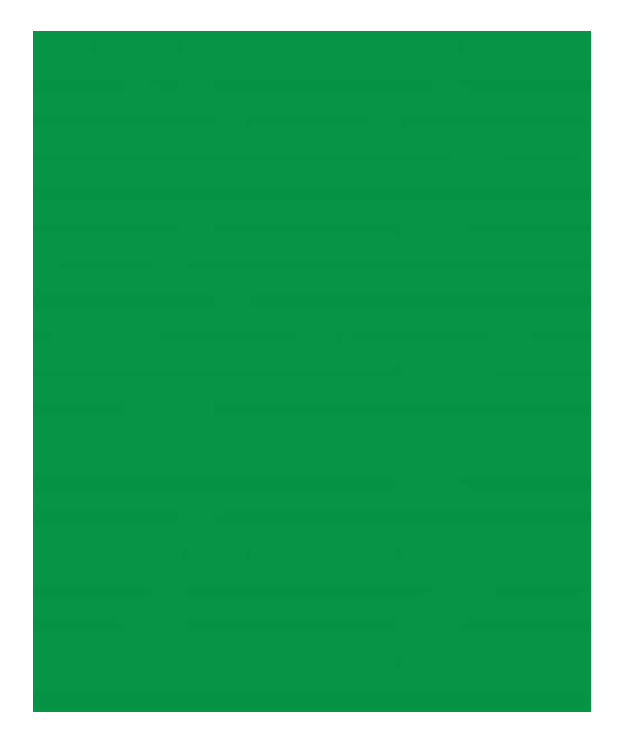

 $\odot$   $\odot$ 

Teksty zamieszczone w publikacji są dostępne na licencji: Uznanje autorstwa 4.0 Miedzynarodowe

Wydawca: Federacja Organizacji Pozarządowych Miasta Białystok Riałystok 2019

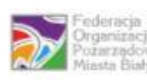

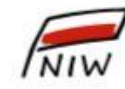

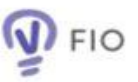

Sfinansowano przez Narodowy Instytut Wolności –<br>Centrum Rozwoju Społeczeństwa Obywatelskiego<br>ze środków Programu Fundusz Inicjatyw Obywatelskich na lata 2014-2020